# Introduction

Thank you very much for your purchasing Simplecom wireless network adapter, which allows users to connect desktop or notebook computer to the Internet without the hassle of messy wires. Designed with wireless N technology and compatible with IEEE802.11n, the wireless speed is up to 150Mbps, which is fit for the online gaming and even video streaming.

### System Requirements

- Computer with 1GHz pentium processor ot above
- Windows 2000/XP/Vista/7/8/10
- $\triangle$  USB 2.0 Port

### 1.Software and Driver Setup»

Note: Please do not connect your wireless adapter to your computer before installing the software. If you really do that, please cancell it. Then insert the CD into the CD-ROM, find the folder"Windows"and choose "Setup.exe".

1. The setup Wizard window will appear, choose the 'Accept', and then Click 'Next' to continue.

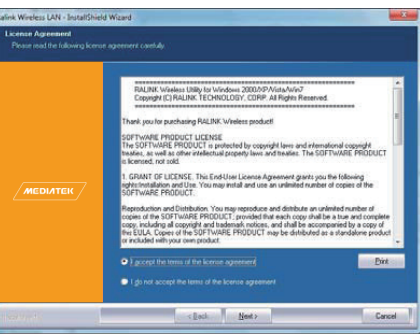

#### 2. Select 'Install driver MediaTek WLAN utility' and then Click 'Next'.

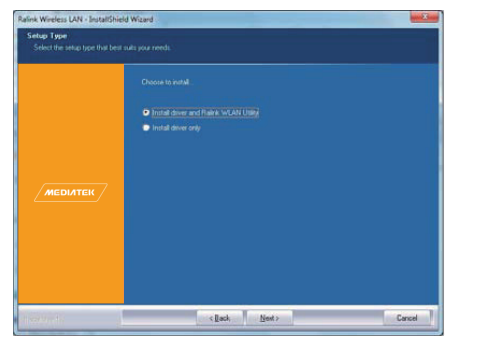

#### 3. Choose 'MediaTek Configuration Tool , then Click 'Next'.

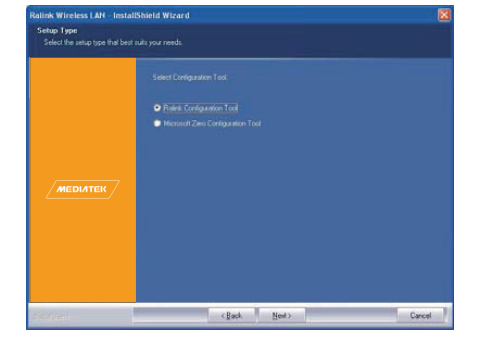

#### 4. Click 'Install' to start the software setup, and then Click 'Finish' to complete the setup.

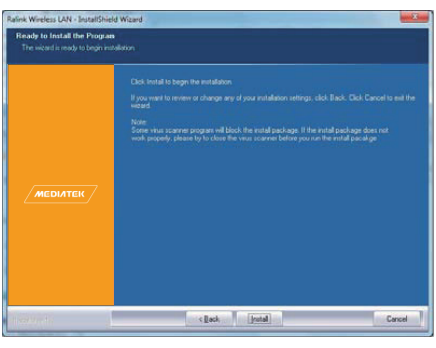

### 2.Connect to wireless network

1. Open the MediaTek Utility by double-clicking on the MediaTek Utility icon in the taskbar in the botton right corner of your screen, or by clicking Start > Programs > MediaTek Wireless Utility.

2. The MediaTek Utility appears, to connect to an wireless network you need, click the Available Networks button.

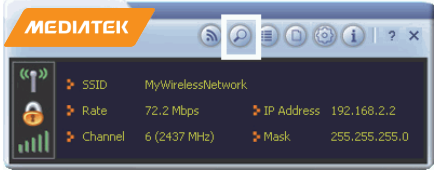

3. In the Available Networks window that appears, select the name of the network to which you are connecting. Then click the connect icon (\*) and wait several seconds while the Utility sets up a connection.

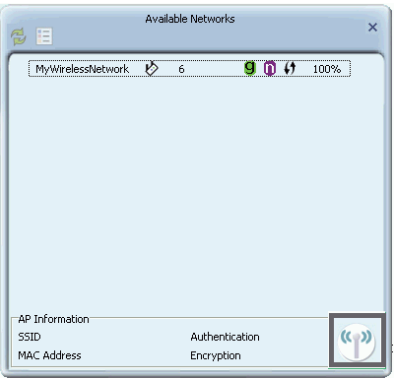

4. The Utility automatically detects and displays the security settings of the network to which you are connecting in the Profile Settings screens. For instructions on setting up security, click on the security method detected for your network, click the right arrow to save your settings.

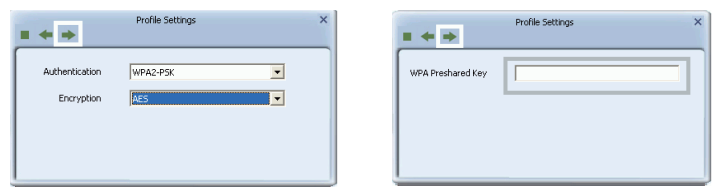

5. Type a security key, the same as that used by the AP or wireless router to which you are connecting. Click the right arrow to save your settings and connect to the network.

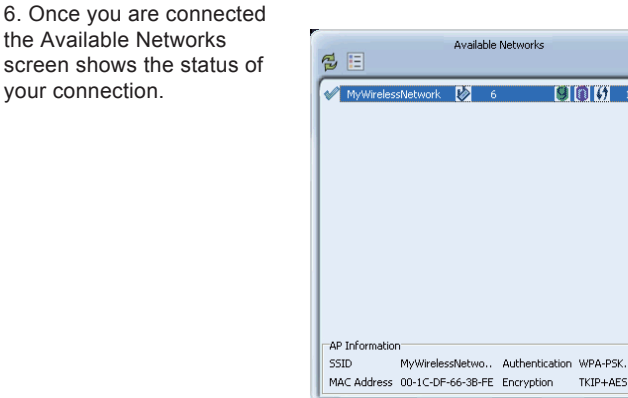

 $\mathfrak{C}$ 

# 3. Soft AP Mode Setup (Setting Up a Wireless Network)

Note: Use the Utility to set up an access point (AP) for a wireless network. If your Adapter is connected to a computer with an Internet connection, any computer or device connected to your wireless network can also connect to the Internet.

1. To begin setting up the AP, set the MediaTek Utility to AP Mode. Right-click on the MediaTek icon in the task bar in the bottom right hand corner of your screen.

2. In the menu that appears, click "Switch to AP Mode". Wait several seconds for the Utility to appear in AP Mode.

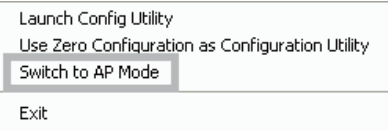

3. If you have more than one network card, the following popup appears. In 'WAN Adapter Name', select the card you will use to connect to the Internet (or other network). The adapter name given here is an example only, the name of your network card may differ.

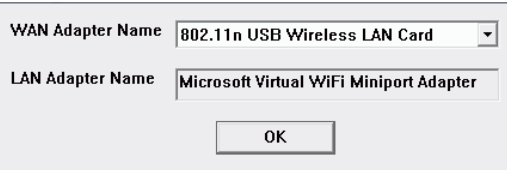

4. The MediaTek Utility appears in compact mode. Click the AP Setup button  $\circledast$  to begin setting up your AP.

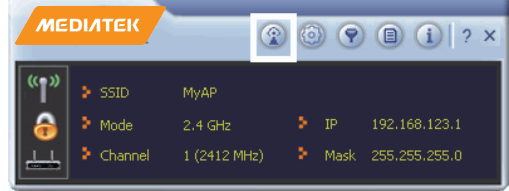

5. Set the name of your network (SSID) using up to 32 ASCII characters. Click the right arrow to navigate to the next screen.

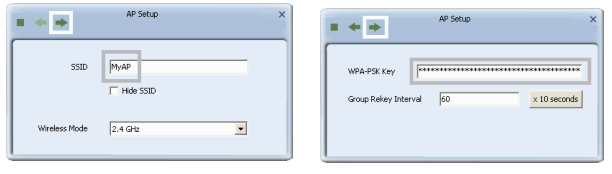

6. Set up wireless security for your network. Select the strongest security supported by the devices using your network.

7. Once your AP is set up, the Utility displays the name of your network and your AP's IP address for use when adding computers and devices to your network.

## 4. Client  $+$  AP Mode (Connecting your Network to the Internet)

#### NOTE: This feature is only available in Windows 7 and above.

1. To begin setting up the AP, set the MediaTek Utility to AP Mode. Right-click on the MediaTek icon in the task bar in the bottom right hand corner of your screen.

2. In the menu that appears, click "Switch to AP Mode". Wait several seconds for the Utility to appear in AP Mode.

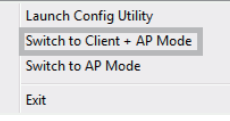

3. If you have more than one network card, the following popup appears. In 'WAN Adapter Name', select the card you will use to connect to the Internet (or other network). The adapter name given here is an example only, the name of your network card may differ.

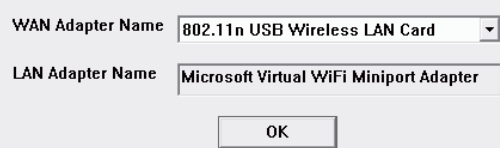

4. The MediaTek Utility appears in compact mode. Click the AP Setup button  $\circledast$  to begin setting up your AP.

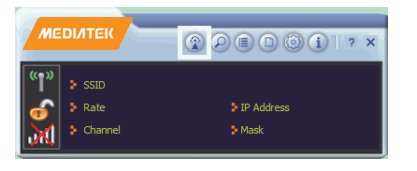

5. The AP screen appears. In the 'SSID' field, type a name for your network. In the 'Authentication' and 'Encryption' fields, select the strongest security settings supported by devices joining your network. If required, type a security key and note this safely for use by devices joining your network. Click 'Apply'.

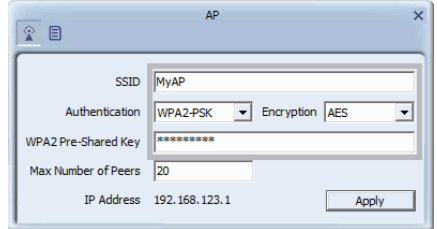

6. Connect a device such as iphone to your network using the settings applied in the AP screen. Open a browser on the device to test its connection to the Internet.

### 5. Troubleshooting

See Troubleshooting for solutions to problems setting up a wireless network. For further information on the screen used in this procedure, see the  $\Box$  Icon as below:

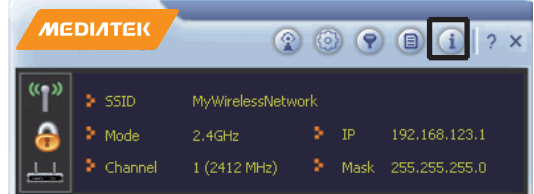